## **Agency Portal Setup & Training Guide**

- 1. Login to Account -> Click Admin -> User Role
- 2. Create User Role called "Agency Access"
	- a. Only need role called "Access Agency Portal Area" and "Only Access the Agency Portal Area (External Agency) – located in last section called System Wide Permissions

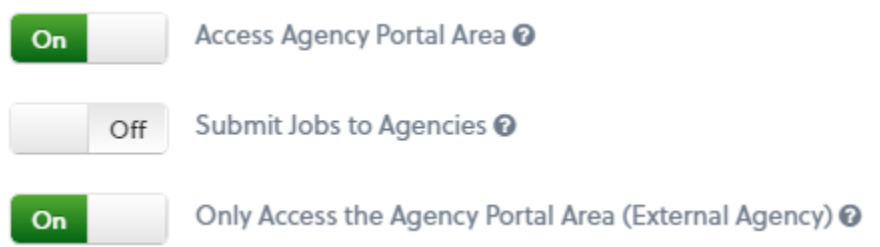

- 3. Add Agency
	- a. Agency Name: Name of Agency
	- b. Contact Name: Name of person at agency to receive notifications
	- c. Agency Phone: Not necessary
	- d. Agency Email: Email of person who wants to receive notifications
	- e. Agency Source: Code for tracking (i.e. name of agency)

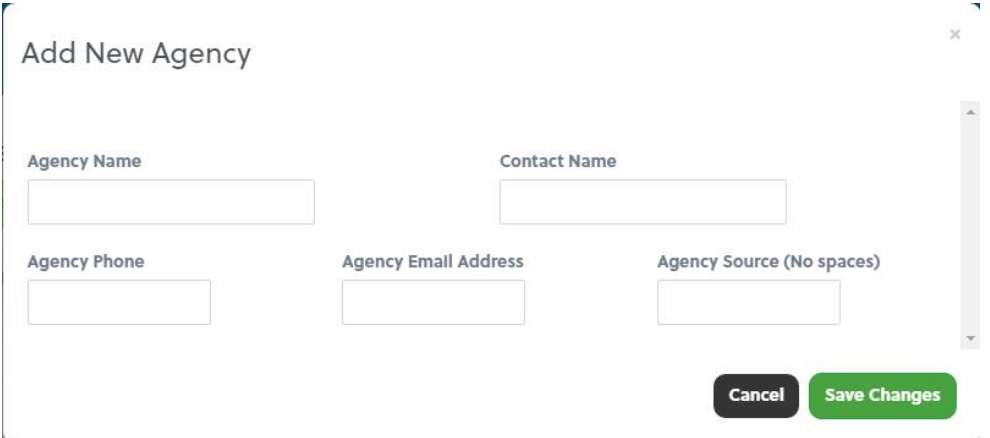

- 4. Add User
	- a. Select on Agency Access for the User Role
	- b. Select the Agency Assignment -> Choose Agency this contact is a part of

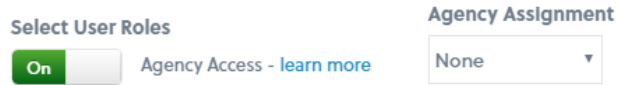

- c. The Agency user will receive an email with their username and password
- 5. BirdDogHR Customer creates a posts a new job
	- a. Everything runs like normal until page 3, Job Distribution
	- b. Under Referral Network -> Select the Agency you are sending the job to
- c. Fill out Additional Fields
	- i. Fee Percentage -> % of salary to be paid to agency if hired
	- ii. Posting Type -> Private (just for agency to recruit), Marketplace (agency can distribute)

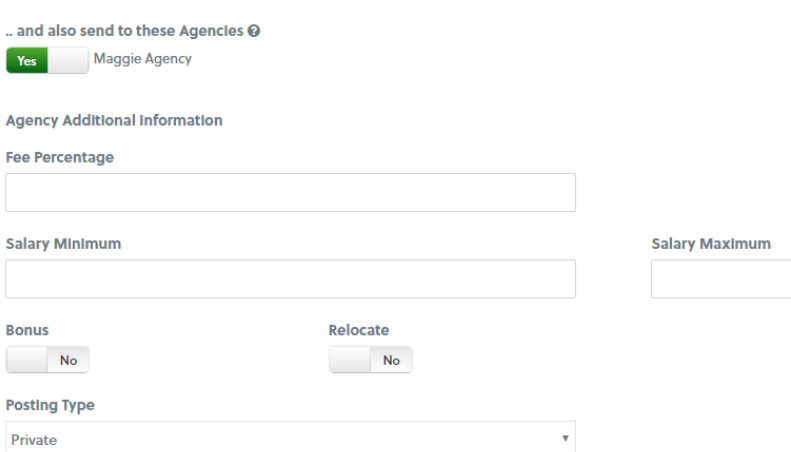

- 6. Agency Receives email that Job has been added to their agency
	- a. Agency can log into the BirdDogHR ATS (www.birdddoghr.com) and click Customer Login and type their username and password
	- b. Click Into Job -> Click Add Prospect (green button on right side of screen)
		- i. First name & Last name OR Confidential Identifier
			- 1. Confidential Identifier if agency does not want to use the prospects first/last name
		- ii. Upload resume
		- iii. Submitting Agency Name -> exact same name as Agency
		- iv. Submitting Agency Email Address -> email of contact at agency

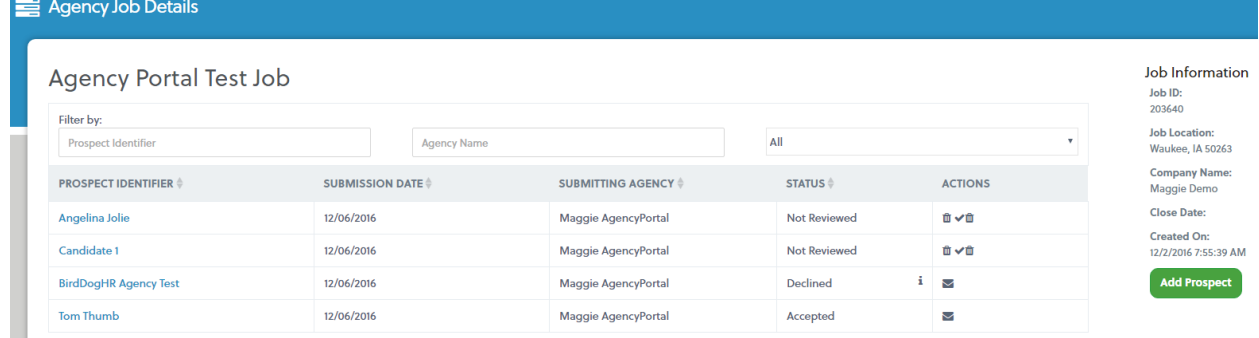

- 7. BirdDogHR Customer assigned to the job receives email that a prospect has been added
	- a. Login to BirdDogHR -> Click Agency on menu bar
	- b. Click into job to review prospects added by agency
	- c. Click on candidate to review attached resume
	- d. Status
		- i. Not Reviewed, Accepted, Declined
	- e. Click Actions to either decline or accept

i. If choosing to decline, you will be prompted to select a reason why

**Confirm Decline Prospect** 

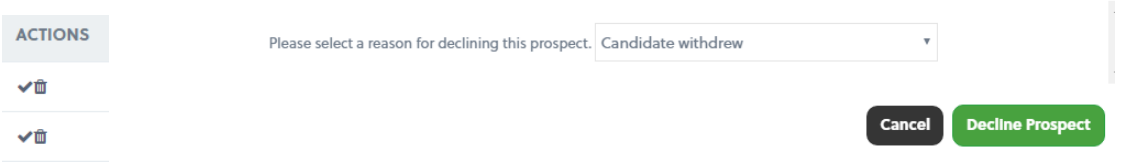

- 8. Agency will receive an email that prospect was either declined or accepted
	- a. Declined email will give a reason why
	- b. Accepted email will provide job application link needing to be sent to prospect to complete full application. Note: Sending the prospect the application link from the email will allow that candidates apply source to be tracked under the agency name in the ATS
- 9. Once prospect completes full application, they will be considered a candidate and appear in that job in the BirdDogHR ATS.